## **Step-by-step instructions – Registering for an OPS Portal Account (Building/Fire Permits)**

- 1) Click this link to go to our [OPS Portal.](https://permitsonline.roseville.ca.us/OPS/Default.aspx)
- 2) Select the "Register for an Account" link at the top right of the webpage.

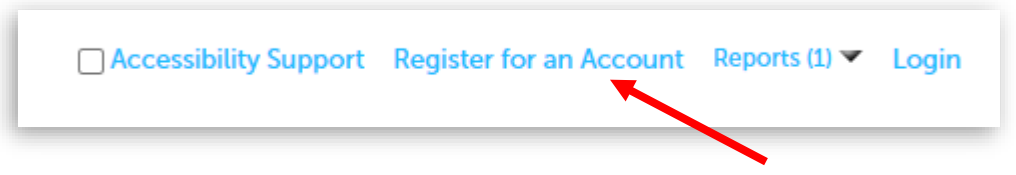

3) Read through the disclaimer, then select the box next to "I agree to the". Then, select the "Continue Registration" button.

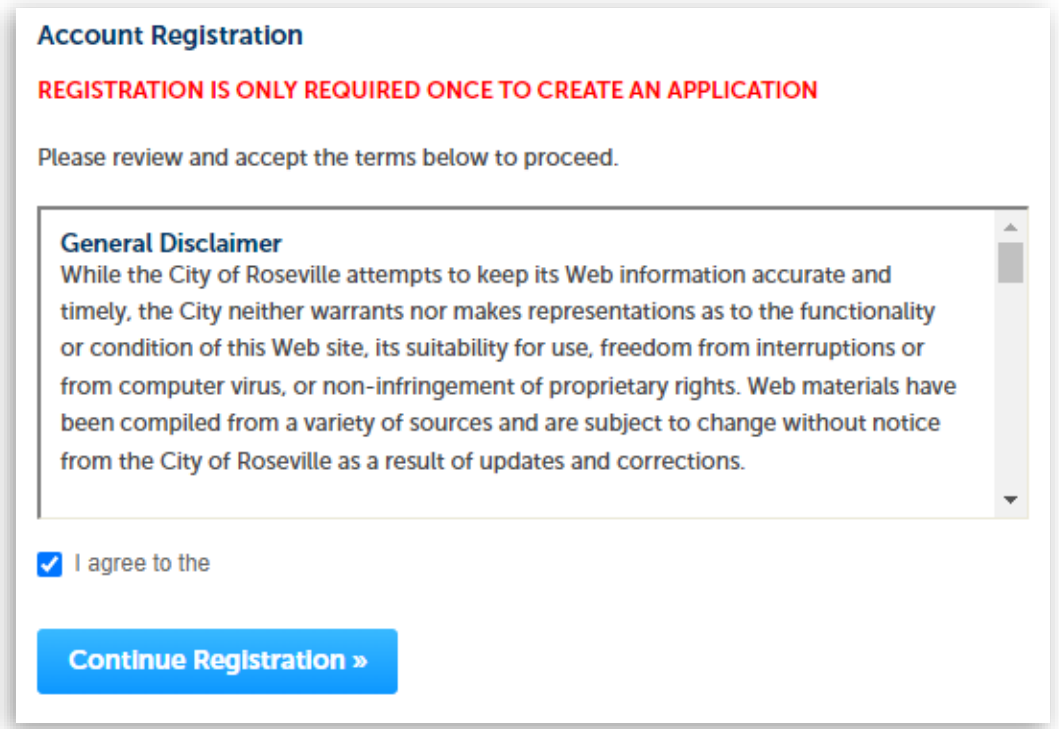

4) Complete "Login Information" fields, then click the "Add New" button under "Contact Information".

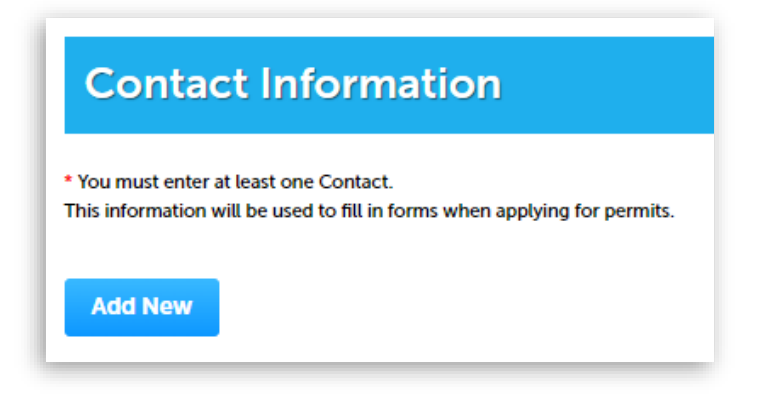

5) Select the appropriate contact type, then click the "Continue" button.

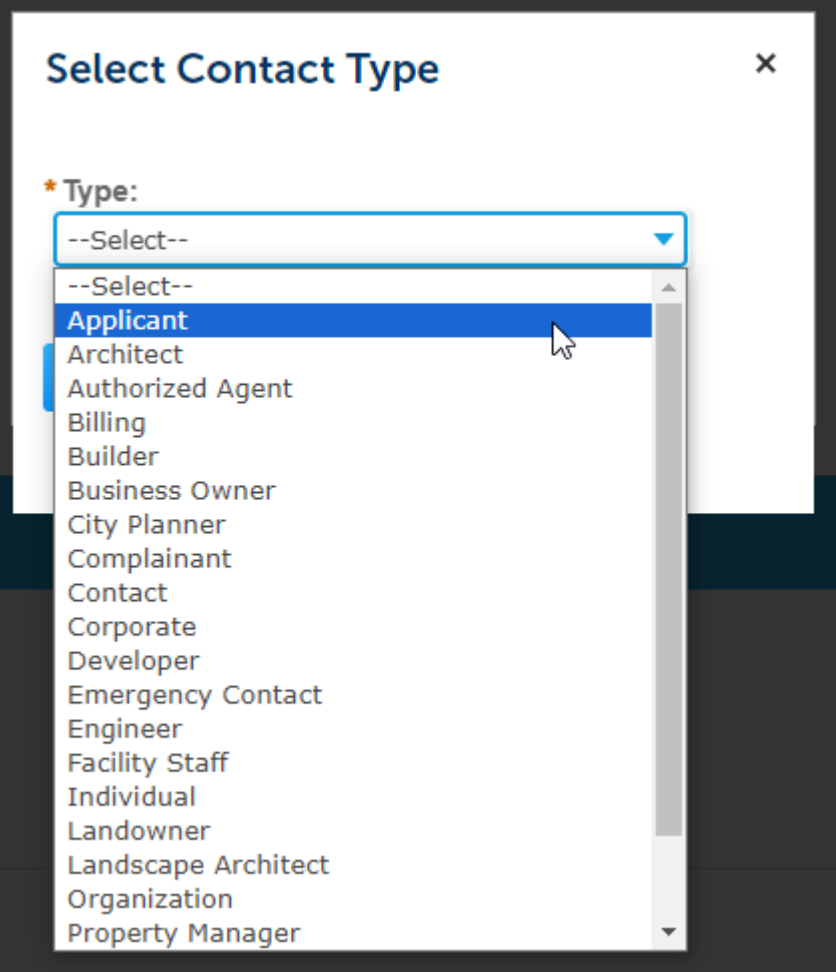

- 6) Complete all "Contact Information" fields and then click the "Continue" button.
- 7) Should you need assistance accessing your account, please contact us at (916) 774-5332 or [OPS@roseville.ca.us.](mailto:OPS@roseville.ca.us) We will ask you for the email address you used to set up your account.